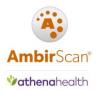

# AmbirScan for Athena User Guide

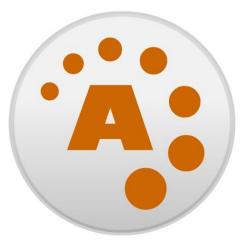

# AmbirScan®

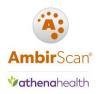

#### Contents

| Software Installation Requirements     |
|----------------------------------------|
| Software Installation                  |
| System Setup4                          |
| Opening and Running the Application5   |
| QuickScans                             |
| Selecting a QuickScan from Kiosk Mode6 |
| Selecting a QuickScan from Interface   |
| Creating New QuickScans7               |
| Keeping an Existing QuickScan Setting7 |
| Creating a New QuickScan7              |
| Deleting a QuickScan8                  |
| Scanning Workflows9                    |
| Driver's Licenses and Insurance Cards9 |
| Document Scanning9                     |
| Settings Menu                          |
| QuickSettings Menus                    |
| Athena Card – Scanning13               |
| Athena Card – Output14                 |
| Card – Imaging15                       |
| Document – Output                      |
| Troubleshooting and Technical Support  |

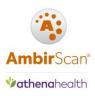

### Software Installation Requirements

You must have local administrative rights for initial installation of your software. If you are unsure of your security permissions, please contact your local IT professional.

### Software Installation

To install your software, follow these steps:

- 1. **Download** the software from the link provided in your email
- 2. Double click AmbirScan for Athena Setup
- 3. Follow the prompts to complete installation
- 4. Enter the License Key provided in your email
- 5. Enter the Unlock Code sent via SMS to the mobile phone numbers specified by your practice in the Business Associate Agreement with Ambir Technology. For security, Unlock Codes may only be sent via SMS to the specified phone numbers.

| <table-of-contents> Activate AmbirScan</table-of-contents>                      | _               |          | ×        |
|---------------------------------------------------------------------------------|-----------------|----------|----------|
| Please enter your license key. This w<br>printed sheet that came along with you |                 |          | n a      |
| This is NOT the serial number o                                                 | n the bottom of | the scar | nner.    |
| XXXXX-XXXXX-XXXXX-XXXX                                                          | X-XXXXX-XX      | XXX-X    |          |
| Ä.                                                                              | ОК              | Cance    | <u>ا</u> |

You may receive an error due to firewall settings. For assistance with error messages during installation, contact Ambir technical support

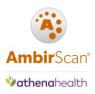

### System Setup

The below default folders are created by the AmbirScan for Athena software installer. The QuickScan settings in the AmbirScan for Athena application by default are setup to save cards and documents into folders on your local computer. The Card folder is where card images are stored, and the Athena Scans folder is for document scanning.

Affirm the following local folders are available:

- C:\Card
- C:\Athena Scans

If you do not see these folders, you must create them manually on your computer's C drive.

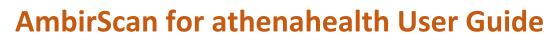

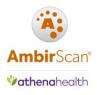

### **Opening and Running the Application**

The default setting for AmbirScan for Athena is to run in **Kiosk** mode. This means the software runs as a background process in your system tray. The AmbirScan for Athena icon will display in the system tray.

**Note:** Users will not see or interact with the interface unless they manually open the software.

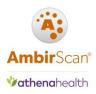

### QuickScans

A **QuickScan** is a pre-set scanning profile (specifying file type, resolution, color, etc.) within the AmbirScan for Athena software. Users can edit, create, or delete QuickScans within the software.

The default selected QuickScan for AmbirScan for Athena is the Athena Card QuickScan. Users must change to a Document QuickScan when scanning any media other than cards.

**Note:** The last QuickScan that was used will remain selected when AmbirScan for athena relaunches.

### Selecting a QuickScan from Kiosk Mode

- 1. **Right-click** on the AmbirScan for Athena icon in the system tray.
- 2. Select **QuickScans**, then choose the appropriate QuickScan for your scan. Once selected, a checkmark will appear to the left of the enabled QuickScan.

| QuickScans         | $\geq$ | ~ | Athena Card         |
|--------------------|--------|---|---------------------|
| Scan Settings      |        |   | Document(BW)        |
| Show               |        |   | Document(BW-Duplex) |
| Turn Auto Scan Off |        |   | Document(Color)     |

### Selecting a QuickScan from Interface

- 1. **Right-click** on the AmbirScan for Athena icon in the system tray.
- 2. Select Show.
- 3. Select **QuickScans**, then choose the appropriate QuickScan for your scan. Once selected, a checkmark will appear to the left of the enabled QuickScan.
- 4. Click **Kiosk** to minimize the application again.

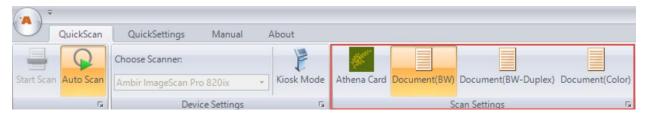

Clicking the "X" at the top of right of the window will exit the application completely. You will need to relaunch the software from your desktop to begin scanning again.

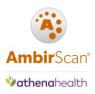

### Creating New QuickScans

There are two ways you can create a new QuickScan: editing and existing QuickScan and saving as new, or using the Wizard to start from the beginning.

#### Keeping an Existing QuickScan Setting

Users can create new QuickScans by editing an existing QuickScan and using the **Save as New QuickScan** feature in the **QuickSettings** menu.

To create a new QuickScan with AmbirScan for Athena settings, follow the below steps:

- 1. **Open** AmbirScan for Athena
- 2. Click the QuickSettings tab
- 3. Select an existing QuickScan
- 4. **Edit** the QuickScan with your changes
- 5. Click Save as New QuickScan in the Operations section
- 6. Your new QuickScan will appear in the QuickScan menu

| A     | Ŧ                 |                  |          |                 |              |                       |          |        |
|-------|-------------------|------------------|----------|-----------------|--------------|-----------------------|----------|--------|
| •     | QuickScan         | QuickSettings    | Manua    | al About        |              |                       |          |        |
| ø     |                   |                  |          |                 |              | 2                     | 3        | 3      |
| Athen | a Card Document(B | W) Document(BW   | -Duplex) | Document(Color) | Save Changes | Save as New QuickScan | Delete \ | Wizard |
|       | Edit              | Primary QuickSca | ns       | Fa              |              | Operations            |          | F34    |

#### Creating a New QuickScan

To create a new QuickScan, follow the below steps:

- 1. **Open** AmbirScan for Athena
- 2. Click the QuickSettings tab
- 3. Click the **Wizard** function in the **Operations** section
- 4. Name and select and Icon for your QuickScan
- 5. **Select** your save path to the appropriate Athena folder on your C drive (*default save location is* C:\Temp)
- 6. Follow the prompts through the Wizard to select your settings
- 7. Click Finish
- 8. Your new QuickScan will appear in the **QuickScan** menu

| A      | Ŧ       |            |                |          |        |           |              |                       |        |        |
|--------|---------|------------|----------------|----------|--------|-----------|--------------|-----------------------|--------|--------|
| •      | Quick   | Scan Q     | uickSettings   | Manua    | al Al  | bout      |              |                       |        |        |
| W.     |         |            |                |          |        |           | 2            | 2                     | 3      | 3      |
| Athena | Card Do | cument(BW) | Document(BW    | -Duplex) | Docume | nt(Color) | Save Changes | Save as New QuickScan | Delete | Wizard |
|        |         | Edit Pri   | mary QuickScar | 15       |        | Fa        |              | Operations            |        | Fa     |

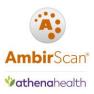

### Deleting a QuickScan

If you need to delete a QuickScan, you can do so by selecting the **Delete** button in the **QuickSettings** menu.

| Q           | uickScan Q   | uickSettings   | Manual       | About        |              |                       |        |        |
|-------------|--------------|----------------|--------------|--------------|--------------|-----------------------|--------|--------|
| the second  |              |                |              |              | 2            | 2                     | ~      | 3      |
| Athena Card | Document(BW) | Document(BW-   | Duplex) Docu | ument(Color) | Save Changes | Save as New QuickScan | Delete | Wizard |
|             | Edit Pri     | mary QuickScan | 5            | ∏a           |              | Operations            |        | I⊊i    |

Any changes made to QuickScans (Scanning, Output, Imaging,) will not take effect until you click on the Save Changes icon within the Operations box in the title bar area.

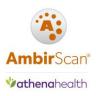

### Scanning Workflows

#### Driver's Licenses and Insurance Cards

To scan these supported cards, complete the following steps:

- 1. Confirm the **Athena Card QuickScan** is selected (*Verify by right-clicking the AmbirScan for Athena icon in the system tray and select QuickScans. A checkmark will be present next to the active QuickScan*).
- 2. **Insert** the ID card in the scanner. The software will automatically pull the card through the scanner
- 3. **Select** the correct patient from the search results
- 4. Click Add Card Image in patient chart under the correct section

#### **Document Scanning**

These are the default QuickScans for scanning documents via AmbirScan for Athena:

- Document(BW)
- Document(BW–Duplex)
- Document(Color)

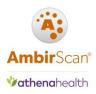

### Settings Menu

The Settings menu is where specific administrative settings for the software are stored. The information below provides details as to what the settings are and how they are used.

There are two ways to access the Settings Menu:

#### From Kiosk Mode

- 1. Right-click on the AmbirScan for Athena icon in the system tray
- 2. Select Scan Settings

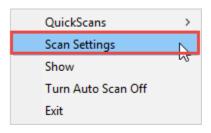

#### From AmbirScan for Athena Interface

- 1. Right-click on the AmbirScan for Athena icon in the system tray
- 2. Select Show
- 3. Click on the **AmbirScan icon** in the top left corner of the screen
- 4. Click Settings

🀐 AmbirScan Connect - Ambir Technology, Inc.

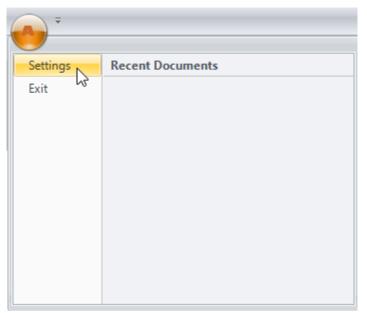

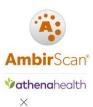

🀐 Settings

| Post Capture                                                             | FTP Upload                                               |
|--------------------------------------------------------------------------|----------------------------------------------------------|
| Show Document                                                            | FTP Site: ftp://                                         |
| JPEG Compression: 75 🛟                                                   | User Name:                                               |
| Maximum Deskew Angle: 20 🛟                                               | Password:                                                |
| Auto Scan                                                                | Printing Setting Options                                 |
| Scan Every: 1 🗘 🗌 Auto Finish In 🛿 🗘 seconds                             | O Print 1:1      Print Fit     O Local User Setting      |
| Administration                                                           | Show Print Dialog 🗹 Show File Name 💿 Global User Setting |
| ☑ Start in Kiosk Mode                                                    | E-mail                                                   |
| Logging     QuickScans Available Only to Me                              | SMTP Username:                                           |
| 🗹 Auto Restart Kiosk Mode After User Login                               | SMTP Password: Port: 25                                  |
|                                                                          | SMTP Server Name:                                        |
|                                                                          |                                                          |
|                                                                          |                                                          |
| Perform Logging                                                          |                                                          |
| Logging File Path :                                                      |                                                          |
| Change                                                                   |                                                          |
| Custom Settings File Path :                                              |                                                          |
| C:\Users\Public\Documents Change                                         |                                                          |
| Scanner Maintenance:                                                     |                                                          |
| (Please note you cannot perform maintenance while Auto Scan is selected) |                                                          |
| Ambir ImageScan Pro 820ix   Calibrate  Clean                             | OK Cancel                                                |
| Allow files to be written to restricted directories                      |                                                          |
| (Note you must be logged on as Administrator to make this change)        |                                                          |

The screenshot below displays the default settings in the **Settings** Menu:

#### Post Capture section

**Show Document:** When enabled, the document will open on your screen after scanning, in the application specified by Windows for the file type of the scanned document. This function is only available when using a QuickScan that it setup to save a local copy.

#### Auto Scan Section

*Auto Scan (default)*: Any card/document inserted into the selected scanner will be pulled through automatically

Note: Do not adjust these settings unless directed by Ambir Support

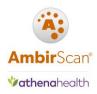

#### Administration Section

Start in Kiosk Mode (default): AmbirScan for Athena runs in the system tray Auto Restart Kiosk Mode After User Login (default): Application will run in Kiosk mode after login QuickScans Available to All Users (default): All users will have access to all QuickScans QuickScans Available Only to Me: QuickScans created for use under specific profiles Perform Logging: Only use this function when directed by Ambir Support Debugging Console: Advanced functionality. Only for use when directed by Ambir Support Calibrate: Calibration should be performed when image quality degrades. Click here for details on calibration.

*Clean:* Along with calibration, cleaning should be performed when image quality degrades. Click <u>here</u> for details on cleaning.

#### FTP Section

FTP Upload: A copy of the document will also be uploaded to a set FTP location

#### Printing Section

Print 1:1 (default): Print the actual size of the documentPrint Fit (default): Scales to the size of the sheetShow Print Dialog (default): Displays the print screenShow File Name (default): Displays the file name

*Email Section (this function is available when using a QuickScan that is setup to save a local copy) SMTP Username:* Enter your SMTP username *SMTP Password:* Enter your SMTP password

SMTP Server Name: Enter the server name for your

Note: Only SMTP email configurations are supported.

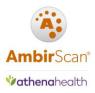

### **QuickSettings Menus**

The **QuickSettings Tab** contains several sub-menus for settings for each QuickScan: **Scanning, Output, Imaging.** The following sections describe each of these menus in further detail for Card and Document QuickScans.

#### Athena Card – Scanning

The screenshot below displays the default settings for the Card QuickScan Scanning Menu:

| official and the second second | Documen   | t(BW)   | Document(BW-   |
|----------------------------------------------------------------------------------------------------|-----------|---------|----------------|
|                                                                                                    | E         | dit Pri | mary QuickScan |
| Scanning                                                                                                    | Output    | Imag    | jing           |
| QuickSc                                                                                                    | an Name   |         |                |
|                                                                                                    |           |         | Athena Card    |
|                                                                                                    |           |         | Icon           |
| Scan on                                                                                                    | e or both | Sides(i | f supported)   |
| Single                                                                                                    | e Side    | B       | Both Sides     |
| Scan as                                                                                                    | B&W, Gra  | y or Co | olor           |
| B & W                                                                                                    | G         | ray     | Color          |
| Scanned                                                                                                    |           |         | Default 🔺      |
| quality -<br>supporte                                                                                                    |           |         | 100            |
|                                                                                                    |           |         | 150            |
| Scanne                                                                                                    |           |         | Auto \land     |
| layout (<br>support                                                                                                    |           |         | Max Size       |
|                                                                                                    |           |         | A1             |

QuickScan Name: Name of QuickScan (Athena Card)

**Both Sides:** Selected for double sided scanning (default for Athena Card scans) **Scanned image quality – DPI:** Image scan quality. The default for Card scans is 150 DPI. **Scanned image layout:** The sizes of the media you are scanning. Auto is the default selection for Card scans.

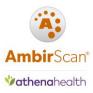

#### Athena Card – Output

The screenshot below displays the default settings for the Athena Card QuickScan Output Menu:

| Athena Card Document(BW)     | Document(BW-Duple) | x) Document(Co | olor)    Save Ch |
|------------------------------|--------------------|----------------|------------------|
| Edit Pri                     | mary QuickScans    |                | Gi i             |
| Scanning Output Imag         | jing               |                |                  |
| Image Name Prefix<br>Card-AB | ]                  |                |                  |
| Save as Fixed Filename       | Date Stamped       | Ascending      | Prompted         |
| File Extension               |                    |                |                  |
| JPG PDF                      | TIF                |                |                  |
| Single Paged File            | Multi P            | aged File      |                  |
|                              | Auto Ad            | d Pages        |                  |
|                              | Col(s) Row(s)      |                |                  |
| Scanned Images Into          | 1 🗘 2 🛟            | No Limit       |                  |
| Auto Rotate Documen          | ıt: 0° ▼           |                |                  |
| Change Save Path             | C:\Card            |                |                  |
| User Documents Dire          | ctory              |                |                  |
| Copy to Clipboard            |                    |                |                  |

*Image Name Prefix:* The Card QuickScan default prefix name is Card-AB.

*Save as Fixed Filename:* All scanned cards will receive the name Card-AB. This means each card scan will overwrite the previous.

File Extension: Card scanning default is JPG.

*Single Paged File:* Scans images into a single page

Scanned Images Into

*Col(s):* Number of columns to be displayed in the file.

*Row(s):* Number of rows to be displayed in the file.

*Change Save Path:* The default save location for the Card QuickScan is C:\ard.

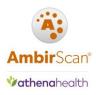

#### Card – Imaging

The screenshot below displays the default settings for the Card QuickScan Imaging Menu:

| Scannin | g Outpu    | t Imaging    | Athena |
|---------|------------|--------------|--------|
|         |            |              |        |
|         | Rotate Dup | lex 2nd Side |        |
|         | Des        | skew         |        |
|         | Auto       | Crop         |        |
|         | Auto       | Correct      |        |
|         | Blank Pag  | e Removal    |        |
|         |            |              |        |
|         |            |              |        |
|         |            |              |        |

#### Rotate Duplex 2<sup>nd</sup> Side:

Deskew: Removes rotation from the scanned media

Auto Crop: Removes black borders from the edge of the scanned media

Auto Correct: Stretches Contrast

*Blank Page Removal:* Removes blank pages. *This feature is only available for Grayscale and Color scanning.* 

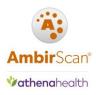

#### **Document – Scanning**

Below is a screenshot of the default settings of the **Document(GS-Duplex) QuickScan Scanning menu**:

| Athena Card Document                             | (BW) Document(BW-Dupl                 |
|--------------------------------------------------|---------------------------------------|
| Ec                                               | dit Primary QuickScans                |
| Scanning Output                                  | Imaging                               |
| QuickScan Name                                   | N                                     |
|                                                  | Document(BW)                          |
| Same and a hath S                                | lcon t<br>↓ C<br>↓ C<br>↓ T           |
| Scan one or both S                               | a a a a a a a a a a a a a a a a a a a |
| Single Side                                      | Both Sides                            |
| Scan as B&W, Gray                                | or Color                              |
| B & W Gr                                         | ay Color                              |
| Scanned image<br>quality - DPI (if<br>supported) | Default ^<br>100<br>150               |
| Scanned image                                    | Auto ^                                |
| layout (if<br>supported)                         | Max Size                              |
|                                                  | A1                                    |

A Please note the settings for each Document QuickScan will vary, depending on their specific functions and color scans.

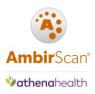

#### Document – Output

The screenshot below displays the default settings for the **Document(BW-Duplex) Quickscan Output Menu:** 

| mage Name Prefix       |                 |           |          |
|------------------------|-----------------|-----------|----------|
| Athena Scans           |                 |           |          |
| Save as Fixed Filename | Date Stamped    | Ascending | Prompted |
| File Extension         |                 |           |          |
| JPG PDF 1              | TIF             |           |          |
| Single Paged File      | Multir          | aged File |          |
| Single Paged File      | Mulu P          | aged file |          |
|                        | 🗌 Auto Ad       | d Pages   |          |
|                        | Col(s) Row(s)   |           |          |
| Scanned Images Into    | 1 : 1 :         | No Limit  |          |
| Auto Rotate Document:  | 0° •            |           |          |
| Change Save Path       | C:\Athena Scans |           |          |
| 1.                     |                 |           |          |

Image Name Prefix: The default prefix for document scans is Athena Scans.
Save as Fixed Filename: Ascending is the default setting for Document QuickScans.
Auto Rotate Document: Adjust the rotation of the document
Single Paged File: Creates a single file for a single page scan
Multi Paged File: Allows scanning of multiple paged documents to be saved in one file
Auto Add Pages: When enabled, allows users to add pages to a multi-page document scan
Change Save Path: The default location for Document QuickScans is C:\Athena Scans. Click on the
Change Save Path button to change the default location.
User Documents Directory: Select a path if you wish to save documents locally

Copy to Clipboard: Saves image to a clipboard

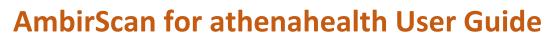

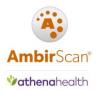

### **Troubleshooting and Technical Support**

Please visit our AmbirScan for Athena page (<u>http://www.ambir.com/ath-support</u>) for additional support videos and answers to the most common questions.

For technical support with your AmbirScan for Athena software, please contact Support at (630) 530-5400, option 3 or chat with us online.